## 如何繳交英語自學筆記?

繳交自學筆記方法一**:**

登入線上英語自學中心-自修室繳交

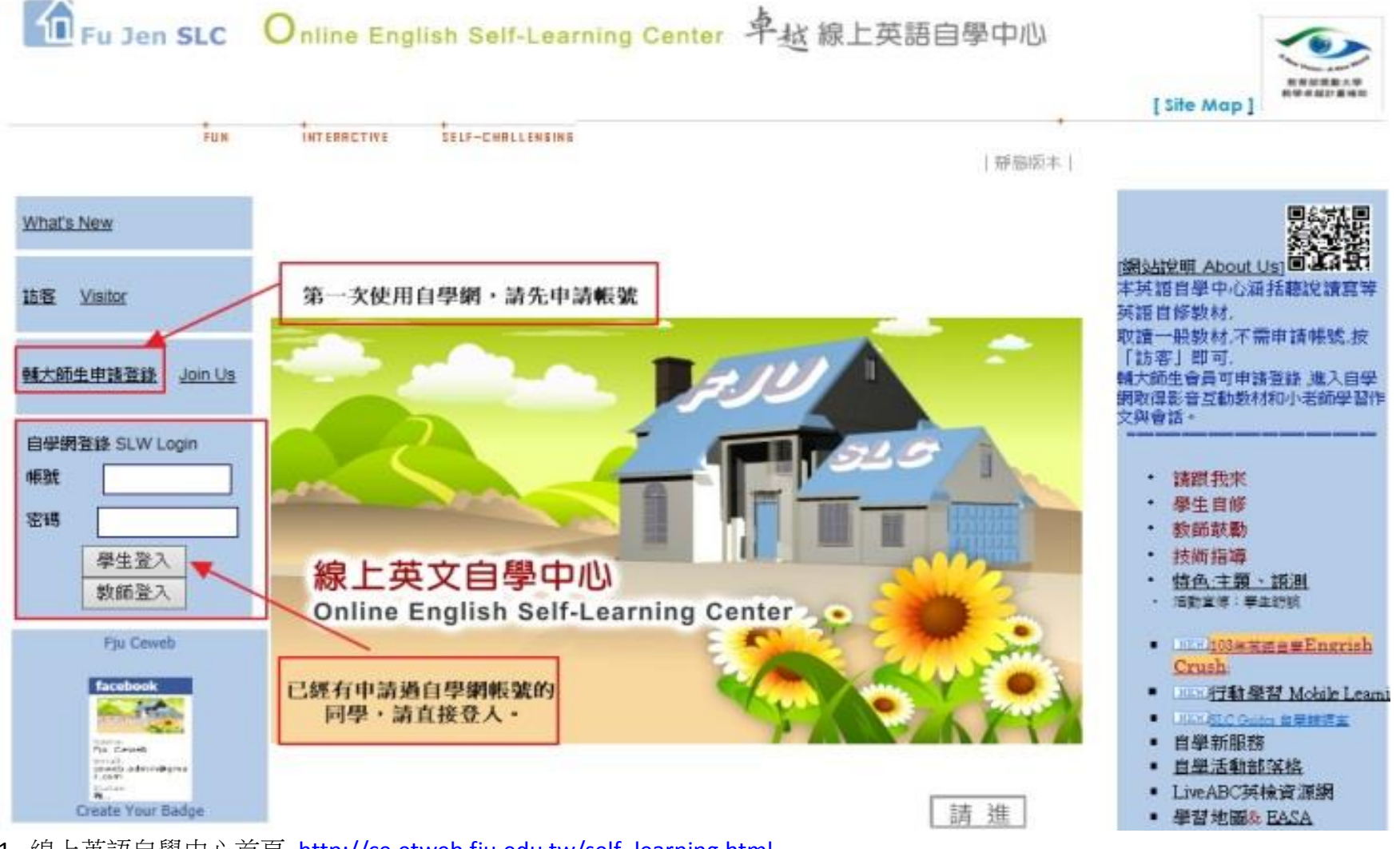

- 1. 線上英語自學中心首頁 [http://ce.etweb.fju.edu.tw/self\\_learning.html](http://ce.etweb.fju.edu.tw/self_learning.html)
- 2. 左邊登入框輸入使用自學網的帳號密碼。第一次使用請點輔大師生申請登錄,申請帳號密碼。

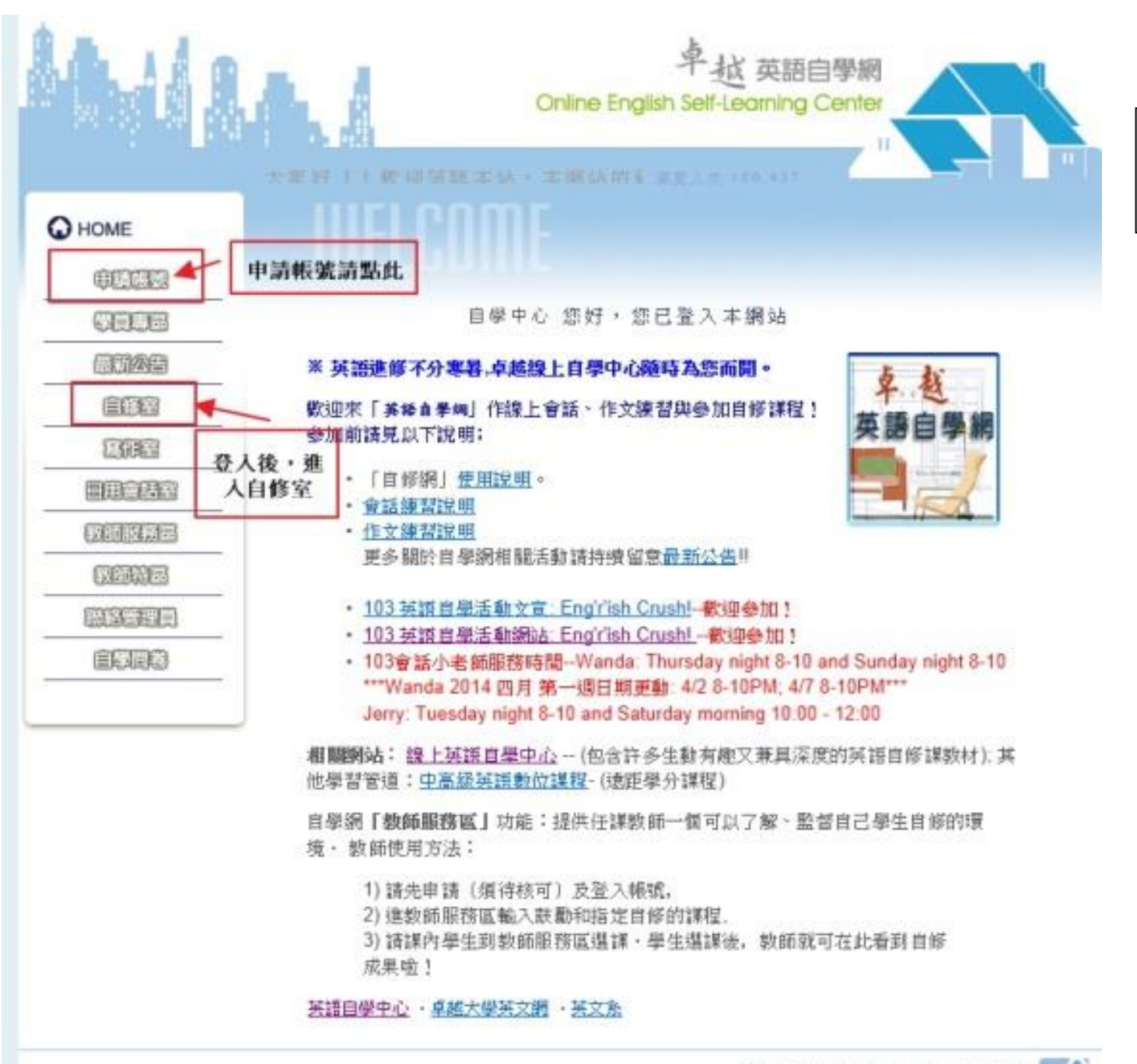

3. 登入後,進入自修室。

申請帳號請點: 申請帳號。

ſΠ

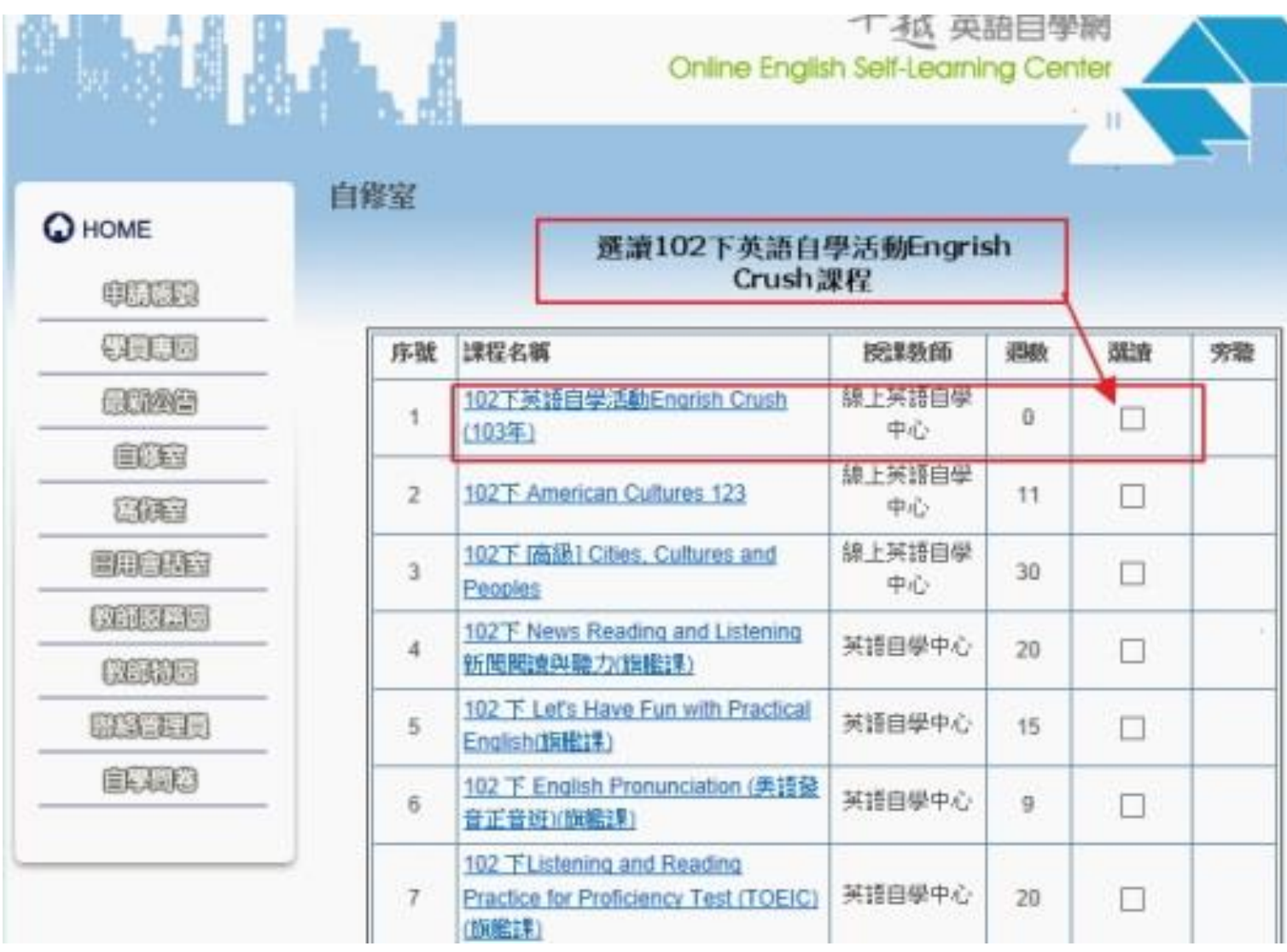

4. 在自修課程列表選擇 102 下英語自學活動 Engrish Crush(103 年), 勾"選讀"。

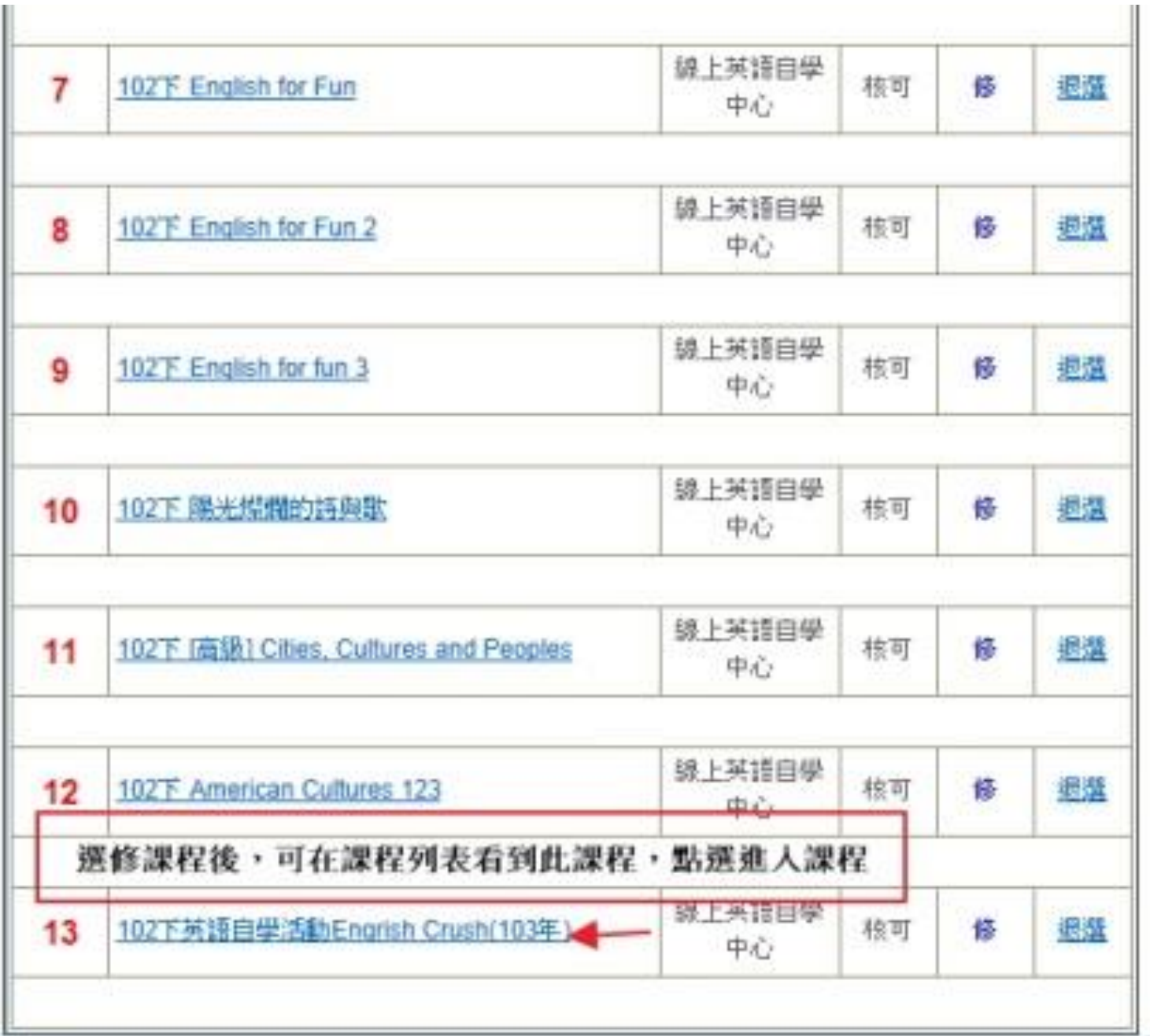

5. 選讀課程後,即可在自己的自修室 列表看到 102 下英語自學活動 Engrish Crush(103 年),點選課程進入。

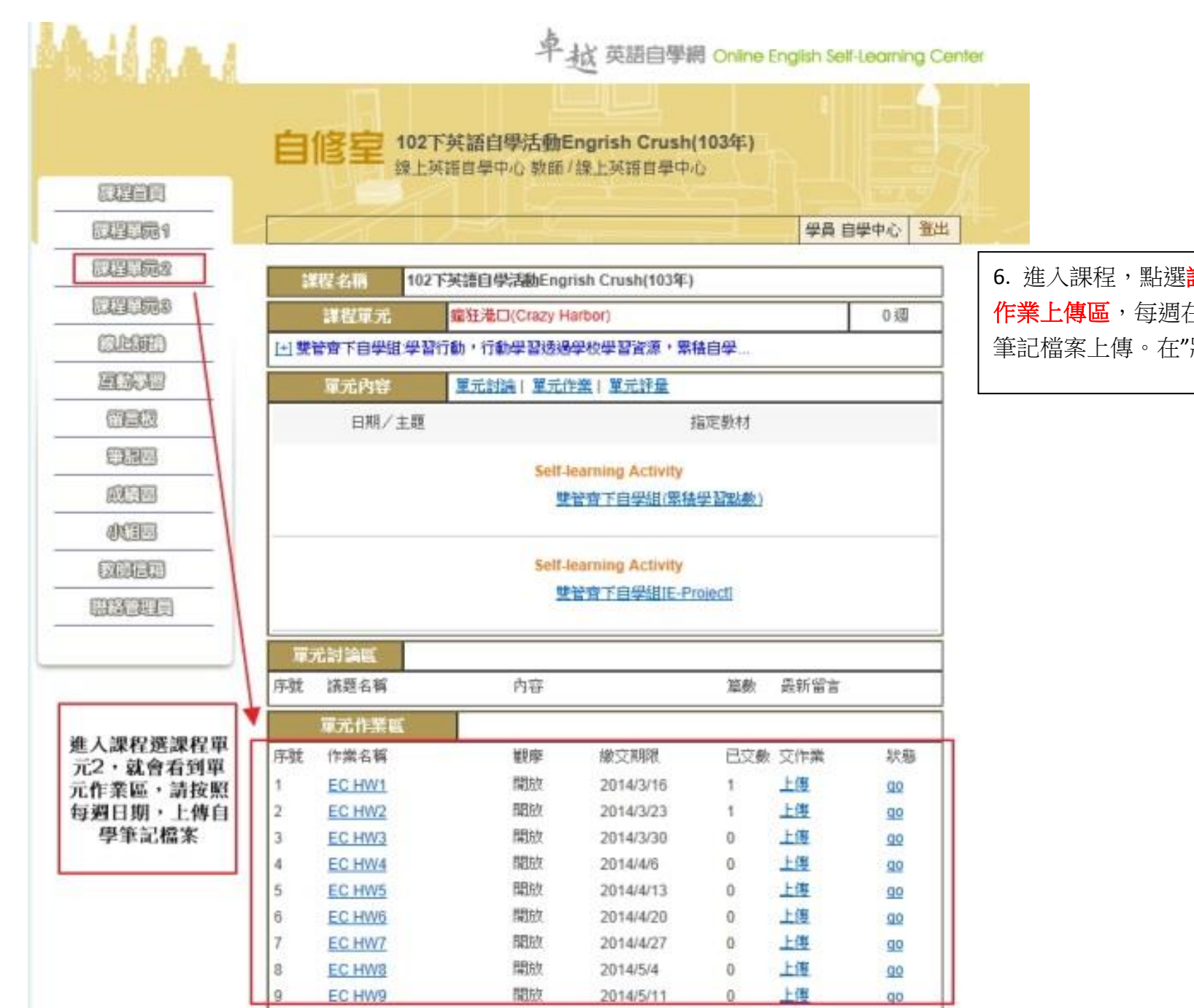

6. 進入課程,點選<mark>課程單元 2</mark>, 即看到下方有依週次的 作業上傳區,每週在交作業區按"上傳",選擇你的自學 筆記檔案上傳。在"狀態 GO"檢查你是否成功上傳。

## 繳交自學筆記方法二**:**

1. 加入 FaceBook 輔大英語自主學習社團

2. 3. 選擇 Add File,選擇你的自學筆記檔案,在訊息開頭註明[103 SL Note]

**4.** 發布你的自學筆記

## **\*(**筆記內要註明自己的姓名和學號,我們才能幫你計點數喔**)**

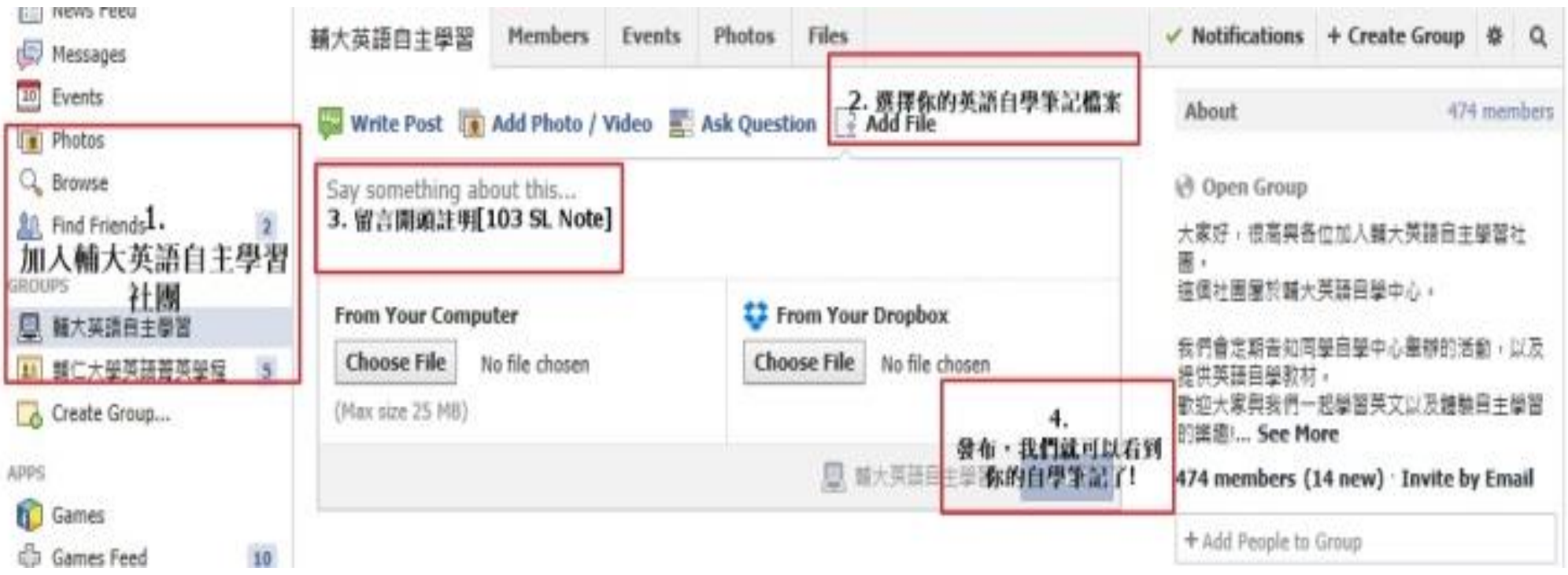

## 繳交自學筆記方法三**:**

如果上述方法上傳遇到問題,也歡迎您將自學筆記寄至 ceweb.admin@gmail.com 信件開頭註明[103 SL Note]